## **Newsletter Instructions: Word and Columns**

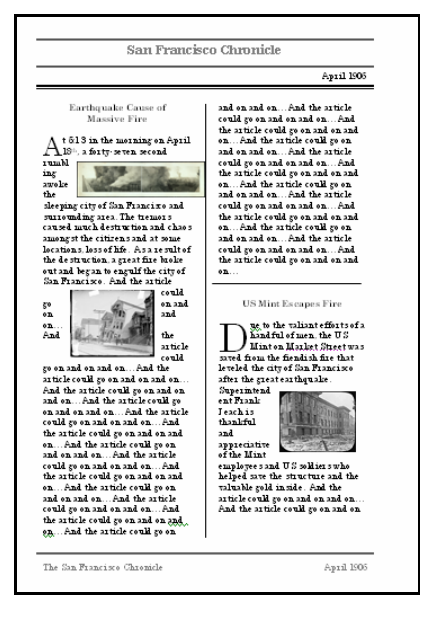

**Activity Overview:** In this activity, you will create a newsletter using Microsoft Word. Be sure to include primary source photographs to illustrate your articles.

## **The Process:**

- 1. Open Microsoft Word
	- If there is no shortcut on the desktop, click on **Start**
	- A Microsoft Word icon may appear on the right side of the popup menu. If not, scroll to **All** Programs and locate **Microsoft Word**
- 2. Create a title for the newsletter in the header of the document…
	- Begin by clicking on **View**, **Header and Footer**.
	- Click on the center justify button on the toolbar.
	- Choose a font style for your text.
	- Choose a font size for your title.
	- Press **Enter** once and then type your title.
	- For example, The San Francisco Chronicle
	- Press **Enter** once more.
- 3. Add columns…
	- Click on **Format** and select **Columns**
	- Beside **Number of columns** , select **2** columns
	- Place a check in the box beside **Line between** (click once in the box)
	- In the **Apply** to box, choose **Apply to this point forward**

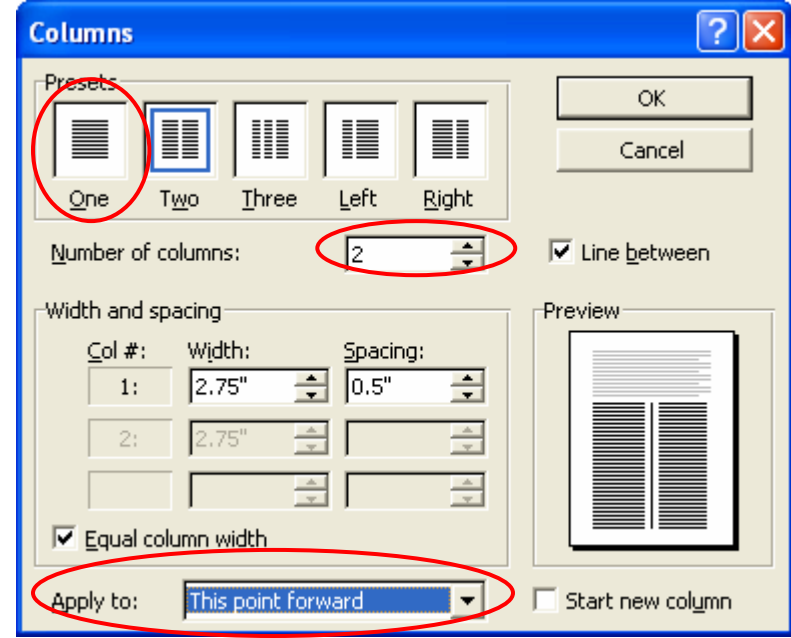

- 4. Write your story
	- Begin typing your story
	- Remember to save your work often
- 5. Locate and insert picture for first story in newsletter
	- Go back to your Internet browser.
	- Right click on the picture in the story and choose **Copy**
	- Go back to the newsletter and place your cursor at the beginning of your story's text
	- Click on **Edit** and select **Paste** to paste the picture into your newsletter.
	- Click on the picture to make the picture toolbar appear.
	- On the picture toolbar, click on the "Scottie dog" icon and choose **Square**.
	- Position the image within the text of the story. (The text should adjust itself around the picture.)
	- Draw a line under the text of the story.
- 6. Format the title of the story…
	- Highlight the title of the story.
	- Increase the font size and change the font style as desired.
	- Add a "drop cap" style to the first letter in the title…
		- o Place the cursor after the first letter in the title.
		- o Click on **Format**, **Drop Cap** .
		- o Choose **Dropped** and change the lines to drop to **2**.

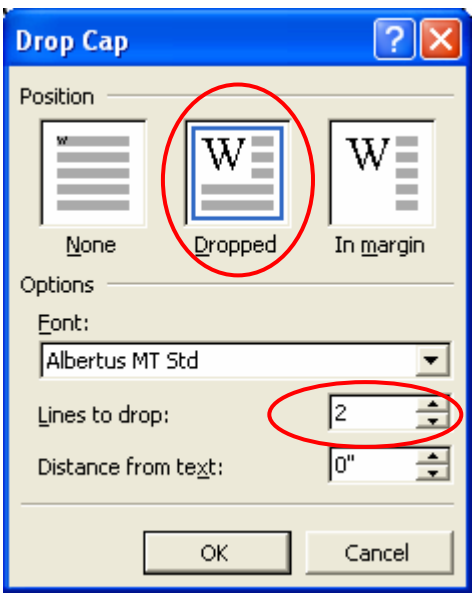